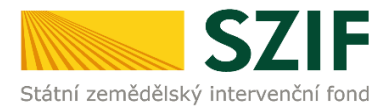

# **Podrobný postup pro doplnění Žádosti o dotaci prostřednictvím Portálu Farmáře**

## **1. kolo příjmu žádostí Programu rozvoje venkova (2014 – 2020)**

V tomto dokumentu je uveden podrobný postup doplnění Žádosti o dotaci prostřednictvím Portálu farmáře (dále také jen "PF"). Manuál se vztahuje na žadatele, kteří mají vypořádat nedostatky dle Žádosti o doplnění neúplné dokumentace, případně obdrželi Oznámení o provedené administrativní kontrole.

**V případě, že ze Žádosti o doplnění neúplné dokumentace vyplývá povinnost doplnit "Základní ekonomické informace pro posouzení finančního zdraví žadatele …" (dle specifických částí Pravidel pro žadatele jednotlivých operací – kapitola 8., písm. b) resp. 9., písm. b)** *Povinné přílohy předkládané po zaregistrování Žádosti o dotaci***), pak žadatel postupuje také v souladu s Podrobným postupem pro doložení "příloh k Finančnímu zdraví žadatele" prostřednictvím Portálu Farmáře, který je zveřejněn na stránkách <https://www.szif.cz/cs/prv2014> (sekce "KE STAŽENÍ", složka "Podrobné postupy administrativních kroků Žádostí PRV …").**

Pro práci v prostředí Portálu farmáře doporučujeme použít internetový prohlížeč Internet Explorer verzi 9 a vyšší.

Upozorňujeme žadatele, že doplnění Žádosti o dotaci je časově náročné a závislé na rychlosti a stabilitě internetového připojení. Doporučujeme doplnění Žádosti o dotaci realizovat s časovou rezervou, před konečným termínem pro doplnění.

#### **A. Doplnění Žádosti o dotaci**

Doplnění Žádosti o dotaci se provádí z účtu Portálu farmáře žadatele (dále jen PF). PF je žadateli přístupný na [www.szif.cz.](http://www.szif.cz/) Po zobrazení webové stránky Státního zemědělského intervenčního fondu (dále jen SZIF) se žadatel přihlásí do PF prostřednictvím tlačítka "PORTÁL FARMÁŘE" (obrázek 1).

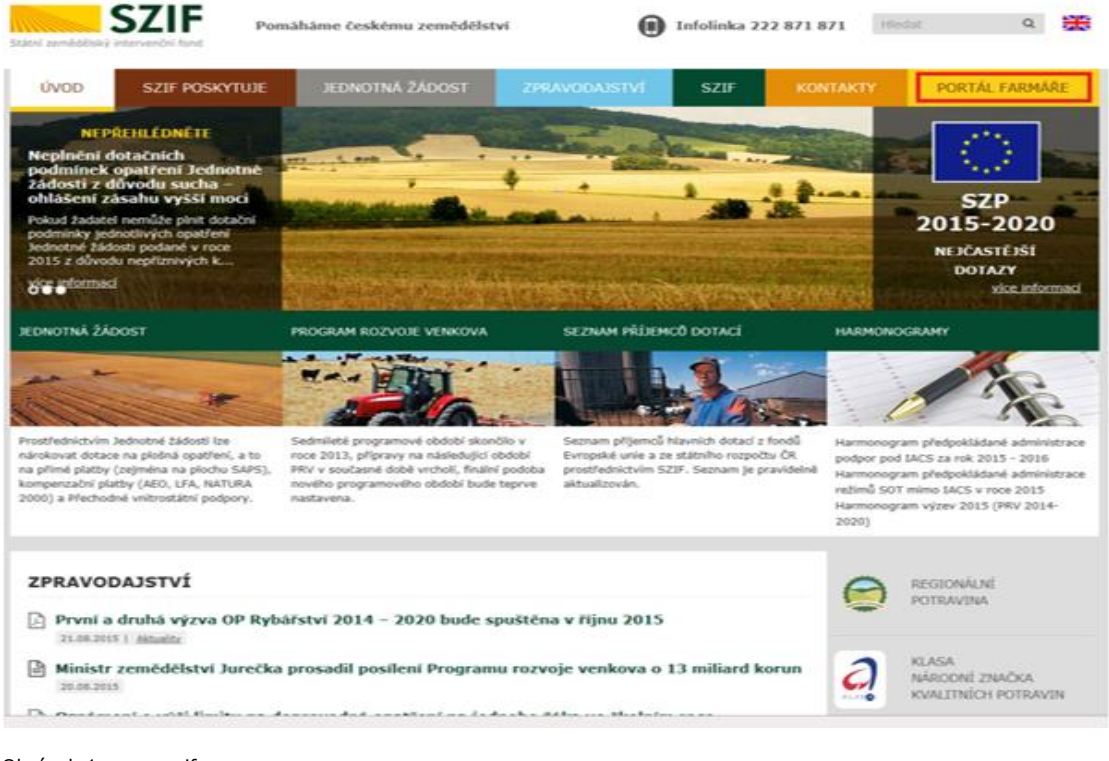

Obrázek 1: www.szif.cz

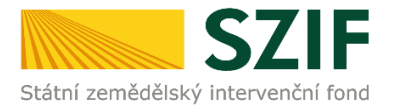

Po kliknutí na záložku "PORTÁL FARMÁŘE" se v hlavičce webových stánek SZIF zobrazí okno pro přihlášení (obrázek 2). Žadatel vyplní uživatelské jméno a heslo do připravených textových polí a klikne na tlačítko "Přihlášení".

#### PŘIHLÁŠENÍ NA PORTÁL FARMÁŘE

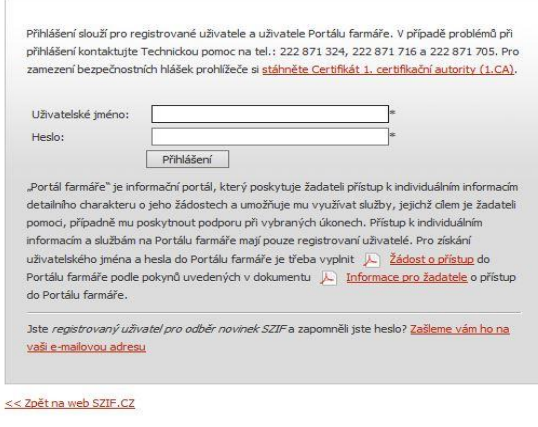

Copyright © SZIF 2000-2015, všechna práva vyhrazena.

Obrázek 2: Přihlášení do PF

Po přihlášení se zobrazí úvodní strana PF. Pro nalezení Žádosti o doplnění neúplné dokumentace/Oznámení o provedené administrativní kontrole lze například použít odkaz "Odeslané dokumenty ze SZIF" v levé sloupcové nabídce (obrázek 3). Jestliže žadatel obdržel Oznámení o provedené administrativní kontrole, pak se pokračuje dle strany 7 (obrázek 8).

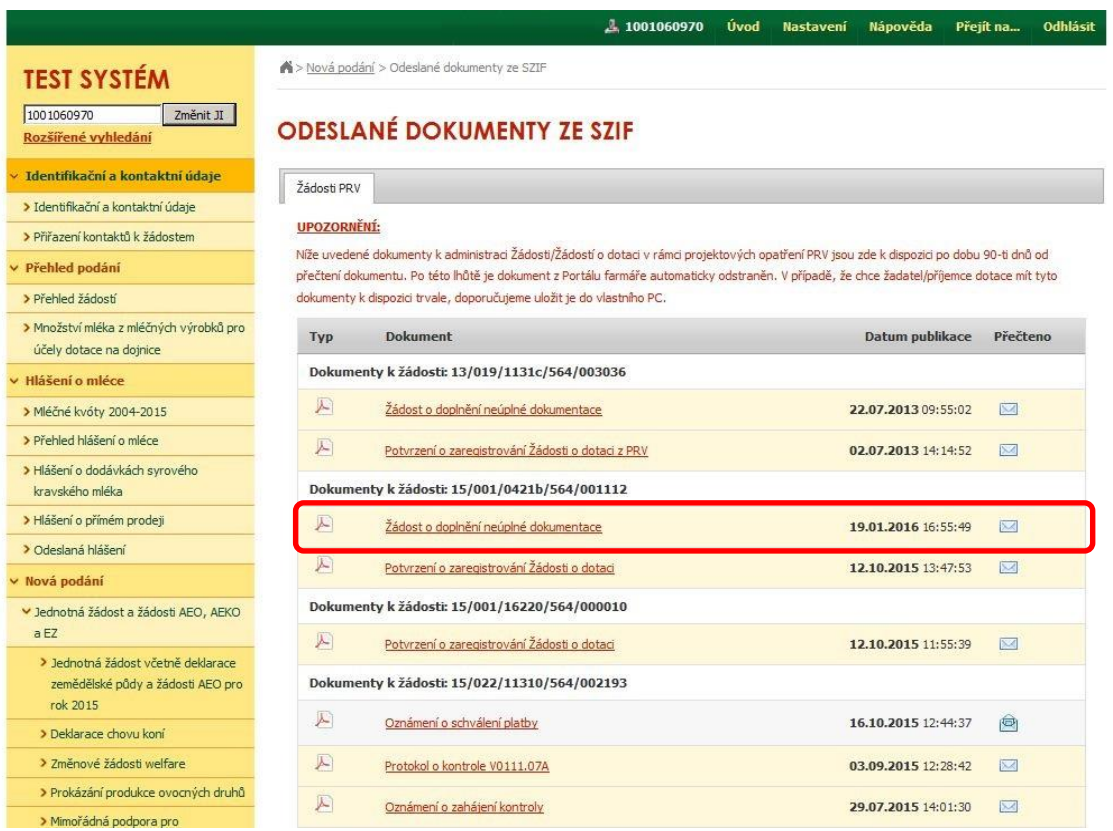

Obrázek 3: Odeslané dokumenty ze SZIF

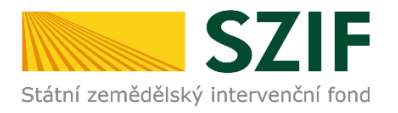

Po kliknutí na Žádost o doplnění neúplné dokumentace u konkrétní žádosti, kterou žadatel bude doplňovat, se zobrazí nabídka k uložení Žádosti o doplnění. Stažení se provede prostřednictvím tlačítka Uložit → Uložit jako (zvýrazněno na obrázku 4). V této stažené Žádosti o doplnění neúplné dokumentace jsou vypsány všechny nedostatky (chyby, nesrovnalosti, výzvy k doložení příloh apod.), k jejichž vypořádání je žadatel vyzván.

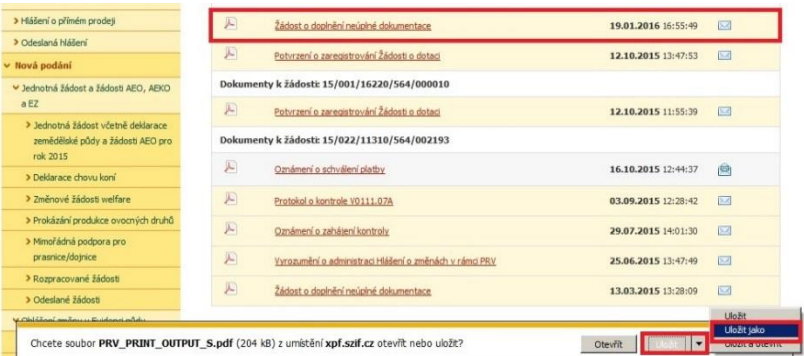

Obrázek 4: Odeslané dokumenty ze SZIF

Na obrázku 5 je znázorněn formulář Žádosti o doplnění neúplné dokumentace. V této žádosti jsou uvedeny důležité informace, jako je např. **lhůta pro doplnění**, **kontakt na referenta** (kterého může žadatel v případě potřeby kontaktovat a to z důvodu, kdy neporozumí požadavkům obsaženým v Žádosti o doplnění neúplné dokumentace).

Lhůta pro doplnění nedostatků je stanovena Pravidly pro žadatele. Standardně je stanovena na 14 dnů od odeslání Žádosti o doplnění neúplné dokumentace.

V případě, že žadatel dokládá přílohy ke stavebnímu řízení (opatření stavebního úřadu včetně projektové dokumentace) a EIA (souhlasného stanoviska příslušného úřadu k posouzení vlivu záměru na životní prostředí), musí být odstraněny zjištěné nedostatky, doloženy výše uvedené přílohy a případně aktualizovaný formulář Žádosti o dotaci do 20. týdne od ukončení příjmu žádostí, nejpozději však do 29. 2. 2016.

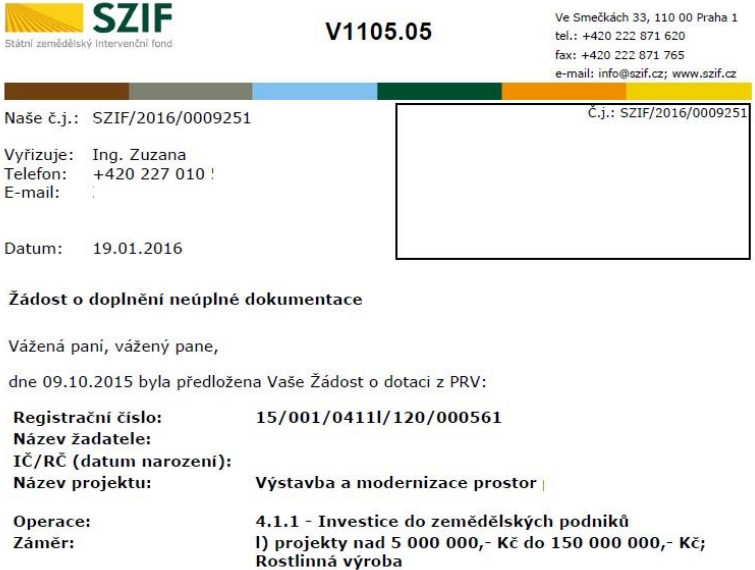

Administrativní kontrolou Žádosti o dotaci a příloh k Žádosti o dotaci, byly zjištěny následující<br>nedostatky:

Žádost o dotaci:

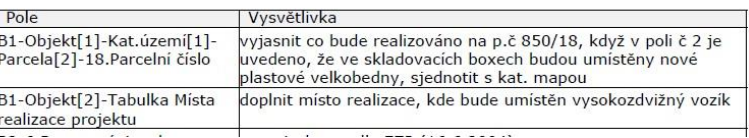

Obrázek 5: Žádost o doplnění neúplné dokumentace

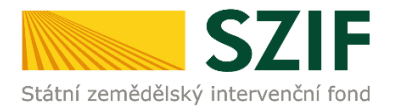

Pokud je žadatel vyzván, aby opravil Žádost o dotaci, týká se ho tabulka "Žádost o dotaci" znázorněná na obrázku 6.

Tato tabulka obsahuje sloupce:

Pole: Odkazuje na číslo strany v žádosti, číslo pole v žádosti a název pole v žádosti. Vysvětlivka: Popisuje, co má být v Žádosti o dotaci opraveno.

Žádost o dotaci:

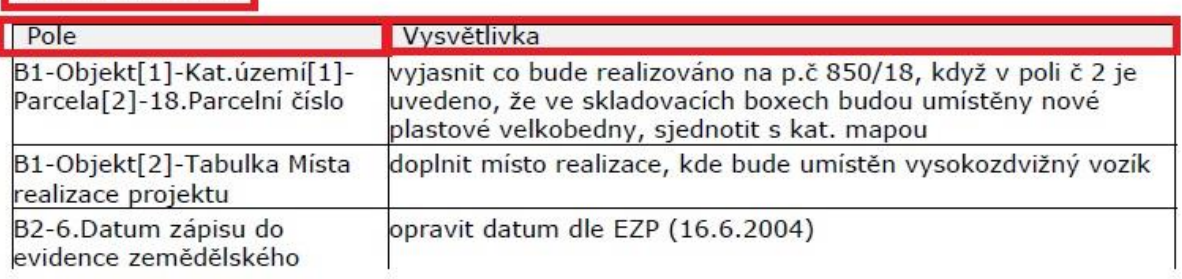

Obrázek 6: Tabulka s požadavky na opravu v Žádost o dotaci

V případě, kdy je žadatel vyzván k doplnění příloh, týká se ho tabulka "Přílohy k žádosti o dotaci" znázorněná na obrázku 7.

Tato tabulka obsahuje několik sloupců:

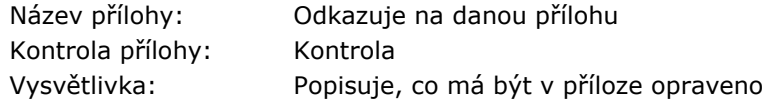

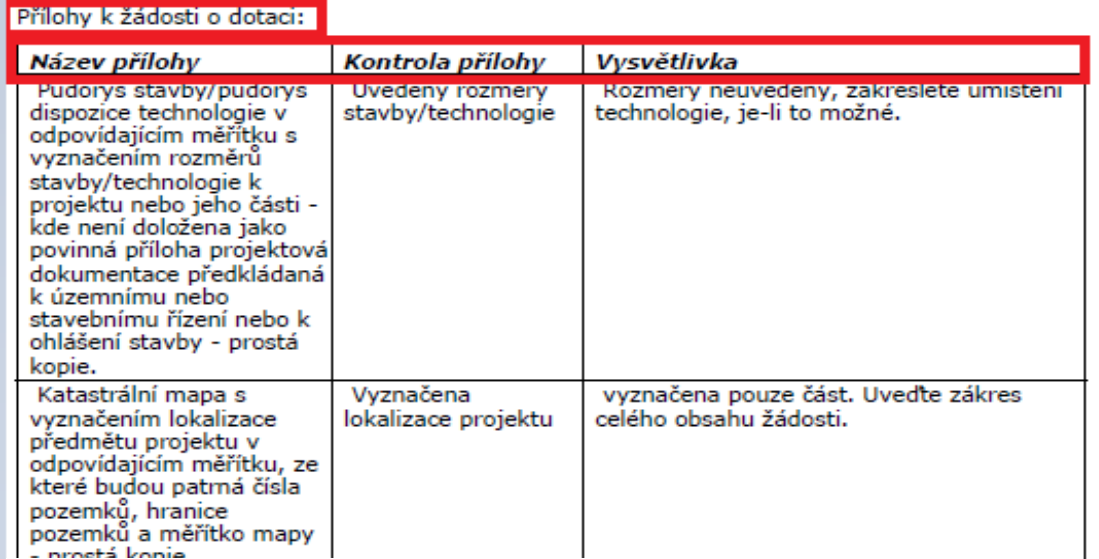

Obrázek 7:Tabulka s požadavky na opravu příloh

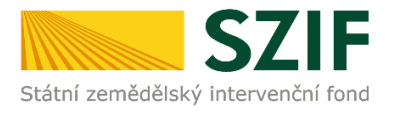

## **Příklady, které jsou uvedeny níže, představují, jakým způsobem identifikovat pole k doplnění.**

#### **Příklad č. 1:**

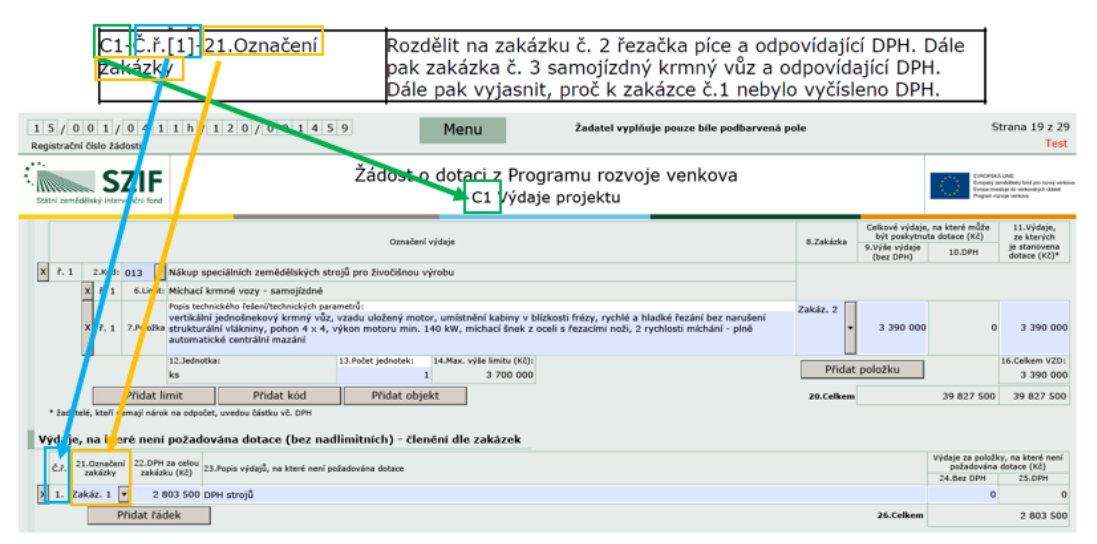

C1 – Odkazuje na stránku Žádosti o dotaci Č.ř. [1] – Odkazuje na číslo řádku 21. Označení zakázky - odkazuje na pole č. 21

V tomto případě doporučujeme identifikovat pole následujícím postupem. Nejprve je vhodné vyhledat odpovídající stranu žádosti, tj. zde C1. Poté se identifikuje pole, tj. zde č. 21 Označení zakázky. Číslo řádku (Č.ř. [1]) označuje v jakém řádku se chybný údaj nachází, tzn. zde se jedná o první řádek. Následuje vypracování podle požadavků referenta.

#### **Příklad č. 2:**

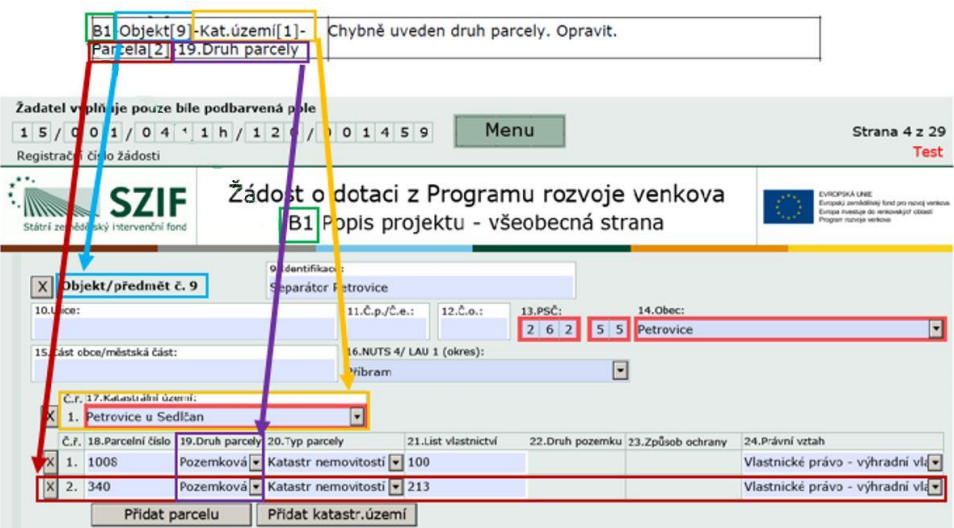

B1 – Odkazuje na stránku Žádosti o dotaci Objekt [9] – Odkazuje na Objekt/předmět č. 9 Kat. území [1] – Odkazuje na oblast Katastrálního území u objektu [9] Parcela [2] – Odkazuje na parcelu ve druhém řádku. 19. Druh parcely – Odkazuje na pole 19. Druh parcely

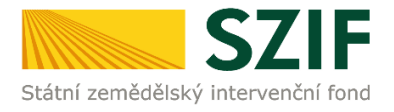

V tomto případě doporučujeme identifikovat pole následujícím postupem. Nejprve je vhodné vyhledat odpovídající stranu žádosti, tj. zde B1. Poté identifikovat Objekt [9], sekci Kat. území [1], ve kterém se vyhledá Parcela [2], tzn. parcela na druhém řádku. Dále se pozornost zaměří na pole č. 19 Druh parcely, u něhož má být provedena oprava. Následuje vypracování podle požadavků referenta, tzn. oprava druhu parcely uvedené ve druhém řádku.

#### **Příklad č. 3:**

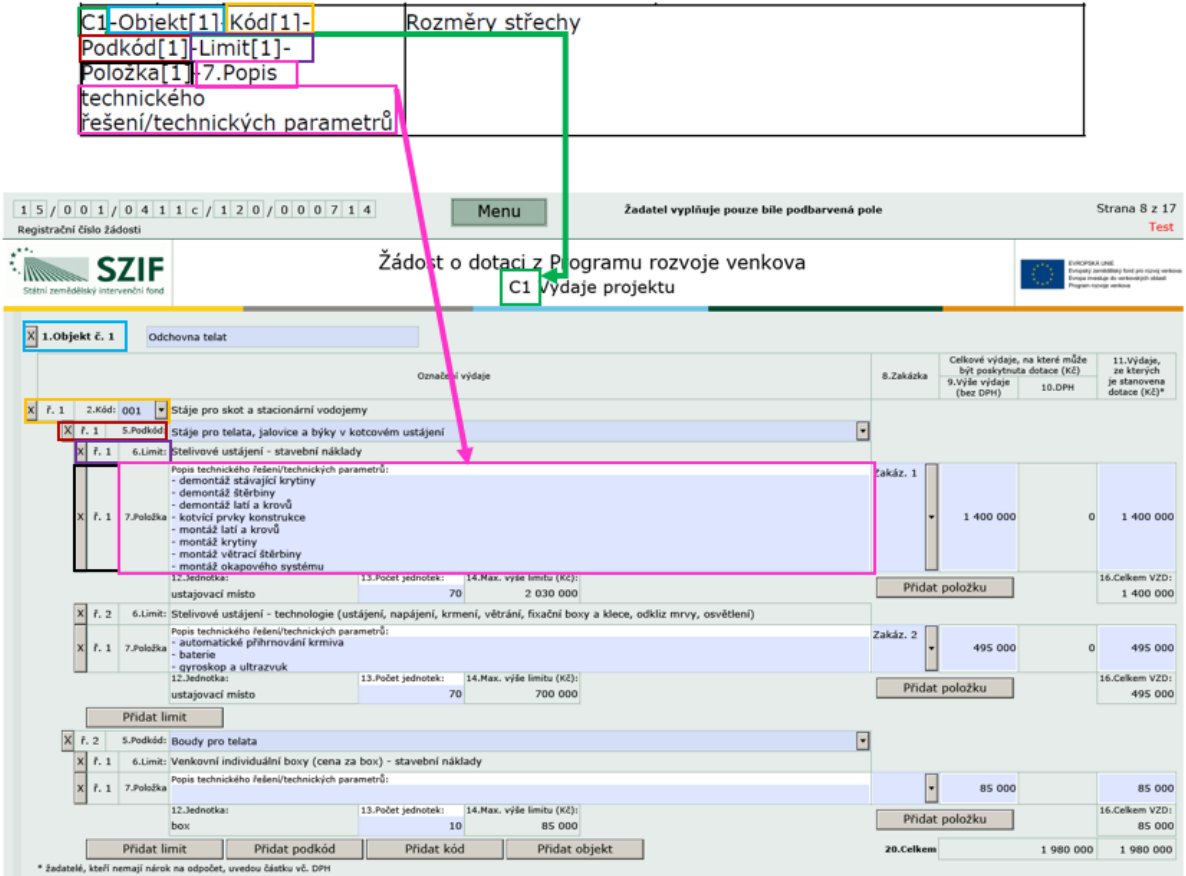

C1 – Odkazuje na stránku Žádosti o dotaci

Objekt [1] – Odkazuje na Objekt č. 1

Kód [1] – Odkazuje na oblast Kódu č. 1 v rámci Objektu č. 1

Podkód [1] – Odkazuje na oblast prvního podkódu v rámci Kódu č. 1

Limit [1] – Odkazuje na první limit v rámci prvního podkódu

Položka [1] – Odkazuje na řádek 1 v rámci prvního limitu

7. Popis technického řešení/technických parametrů – odkazuje na popis, který je přiřazen k poli č. 7 Položka

V tomto případě doporučujeme identifikovat pole následujícím postupem. Nejprve je vhodné vyhledat odpovídající stranu žádosti, tj. zde C1. Poté identifikovat Objekt [1], oblast Kód [1], ve které se vyhledá Podkód [1], dále Limit [1] a Položka [1], pod kterou se nachází 7. Popis technického řešení/technických parametrů, kde mají být provedeny úpravy podle požadavků referenta.

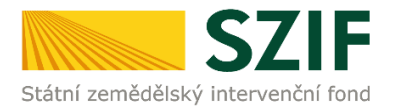

Pro doplnění Žádosti o dotaci lze použít dva způsoby:

- 1. Možnost přes záložku "Doplnění žádosti" v sekci Žádosti PRV projektová opatření zobrazeno na obrázku 8.
- 2. Možnost přes záložku "Přehled žádostí" v sekci Přehled podání zobrazeno na obrázku 9.

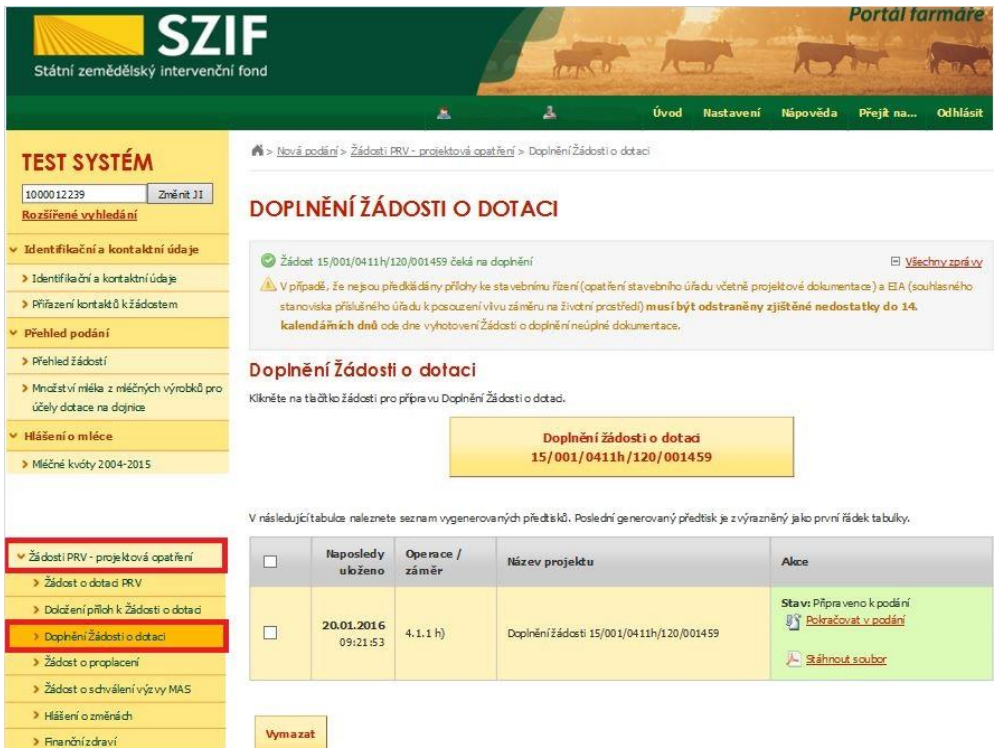

Obrázek 8: možnost č. 1 Doplnění Žádosti o dotaci

| <b>SZIF</b><br>Státní zemědělský intervenční fond                                                             |                            |                                      |                                  |      |                       |                                 | Portál farmáře |                 |  |
|----------------------------------------------------------------------------------------------------|----------------------------|--------------------------------------|----------------------------------|------|-----------------------|---------------------------------|----------------|-----------------|--|
|                                                                                                    |                            | Â                                    | 丄                                | Úvod | Nastavení             | Nápověda                        | Přejít na      | <b>Odhlásit</b> |  |
| <b>TEST SYSTÉM</b>                                                                                            |                            | N > Přehled podání > Přehled žádostí |                                  |      |                       |                                 |                |                 |  |
| Změnit JI<br>1000005585<br>Rozšířené vyhledání                                                                |                            | PŘEHLED ŽÁDOSTÍ                      |                                  |      |                       |                                 |                |                 |  |
| ∨ Identifikační a kontaktní údaje                                                                             | Rold Vše V                 | Opatření: Vše                        | v<br><b>OK</b>                   |      |                       |                                 |                |                 |  |
| > Identifikační a kontaktní údaje                                                                             |                            |                                      |                                  |      |                       |                                 |                |                 |  |
| > Přiřazení kontaktů k žádostem                                                                               | <b>B</b> - Přehled žádostí |                                      |                                  |      |                       |                                 |                |                 |  |
| <b>► Přehled podání</b>                                                                                       | <b>Rok</b>                 | Číslo žádosti                        | Žádost/proces                    |      |                       | Status žádosti                  |                |                 |  |
| > Přehled žádostí                                                                                             | 2015                       | 15/F1D/429/016446                    | Přechodná vnitrostátní podpora   |      |                       | Administrováno na OPŽ           |                |                 |  |
| > Množství mléka z mléčných výrobků pro                                                                       | 2015                       | 15/F1D/429/016446                    | Dojnice                          |      |                       | Administrováno na OPŽ           |                |                 |  |
| účely dotace na dojnice                                                                                       | 2015                       | 15/F1D/429/016446                    | SAPS - jednotná platba na plochu |      | Administrováno na OPŽ |                                 |                |                 |  |
| Hlášení o mléce                                                                                               | 2015                       | 15/022/11110/451/001448              | <b>PRV</b>                       |      |                       | Schválení platby                |                |                 |  |
| > Mléčné kvóty 2004-2015                                                                                      |                            |                                      |                                  |      |                       |                                 |                |                 |  |
| > Přehled hlášení o mléce                                                                                     | 2015                       | 15/001/0411/451/000496               | PRV 14 +                         |      |                       | Zaregistrování Žádosti o dotaci |                |                 |  |
| > Hášení o dodávkách syrového                                                                                 | 2015                       | 15/001/0411c/451/000026              | <b>PRV 14 +</b>                  |      |                       | F5730 - neznámá hodnota         |                |                 |  |
| kra vského mléka<br>> Hášení o přímém prodeji                                                                 | 2014                       | 14/F1D/429/029375-T                  | Přechodná vnitrostátní podpora   |      |                       | Vyplaceno                       |                |                 |  |
| > Odeslaná hlášení                                                                                            | 2014                       | 14/F1D/429/029375-S                  | SAPS - jednotná platba na plochu |      |                       | Vyplacen doplatek               |                |                 |  |
| ∨ Nová podání                                                                                                 | 2014                       | 14/F1D/429/029375-M                  | Dojnice                          |      |                       | Vyplaceno                       |                |                 |  |
| ⊎ Jednotná žádost a žádosti AEO, AEKO                                                                         | 2014                       | 14/F1D/429/029375-A23                | ABO EAFRD - Žádost o dotaci      |      |                       | Vyplaceno                       |                |                 |  |
| a EZ<br><b>Milledonton's Statest Western deliverence</b><br>Obrázek 9: možnost č. 2 doplnění Žádosti o dotaci | 2014                       | 14/F1D/429/029375-A12                | ABO EAFRD - Žádost o dotaci      |      |                       | Vyplaceno                       |                |                 |  |

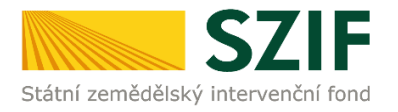

1. možnost: po kliknutí na záložku "Doplnění žádosti" se zobrazí nabídka přehledu žádostí, které čekají na doplnění. Také se zde zobrazí informace o otevření PF pro doplnění žádostí. Maximální lhůta pro doplnění konkrétní žádosti je uvedena v Žádosti o doplnění neúplné dokumentace/Oznámení o provedené administrativní kontrole. Žadatel si zvolí žádost, kterou chce doplňovat a klikne na tuto žádost (zvýrazněno na obr. 10).

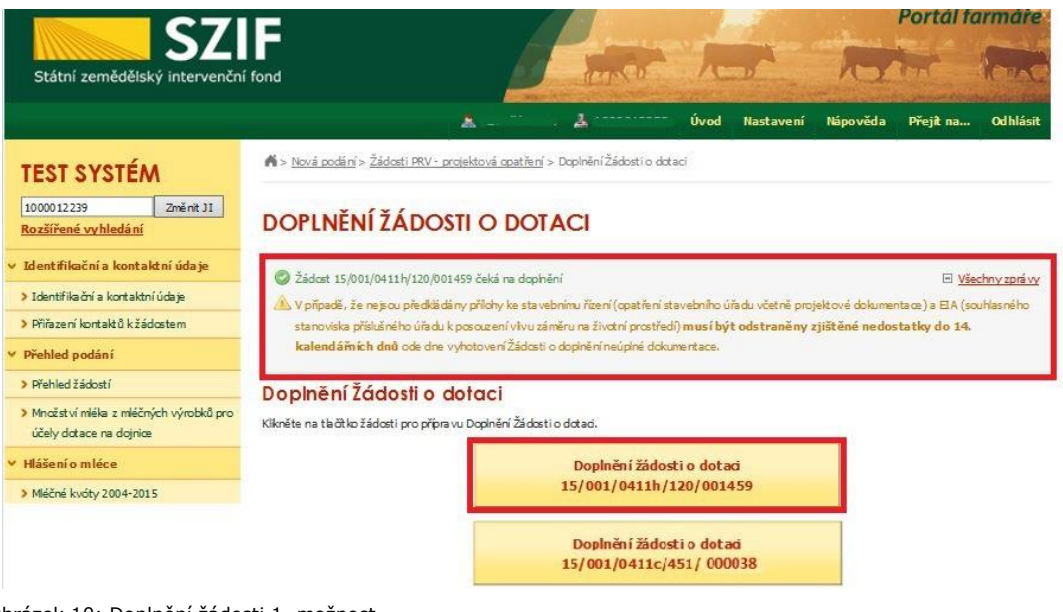

Obrázek 10: Doplnění žádosti 1. možnost

Postup pokračuje dle popisu na straně 10 (obrázek 14).

2. možnost: Po kliknutí na sekci "Přehled žádostí" je zobrazen seznam všech žádostí, které jsou v daný okamžik na daného žadatele vedeny. Pro přehlednost má žadatel možnost si vytvořit vlastní přehled žádostí dle vybraného roku či opatření (obrázek 11).

| <b>SZIF</b>                             |    |                       |                                    |                                                                                        |                                                    |  |                 |           | Portál farmáre |                       |                 |  |  |
|-----------------------------------------|----|-----------------------|------------------------------------|----------------------------------------------------------------------------------------|----------------------------------------------------|--|-----------------|-----------|----------------|-----------------------|-----------------|--|--|
| Státní zemědělský intervenční fond      |    |                       |                                    |                                                                                        |                                                    |  | <b>CALLE</b>    |           |                |                       |                 |  |  |
|                                         |    |                       |                                    | Ä                                                                                      | 盀                                                  |  | Úvod            | Nastavení | Nápověda       | Přejít na             | <b>Odhlásit</b> |  |  |
| <b>TEST SYSTÉM</b>                      |    |                       | > Přehled podání > Přehled žádostí |                                                                                        |                                                    |  |                 |           |                |                       |                 |  |  |
| Změnit JI<br>Rozšířené vyhledání        |    |                       | PŘEHLED ŽÁDOSTÍ                    |                                                                                        |                                                    |  |                 |           |                |                       |                 |  |  |
| v Identifikační a kontaktní údaje       |    | Rok: Vše              |                                    |                                                                                        | Opatření: Len a konori - žádost o podporu - dotace |  | OK.             |           |                |                       |                 |  |  |
| > Identifikační a kontaktní údaje       |    | 2015<br>2014          |                                    | Len a konopí - žádost o schválení<br>Len a konopí žádost o podporu                     |                                                    |  |                 |           |                |                       |                 |  |  |
| > Přiřazení kontaktů k žádostem         |    | $B - P1 2013$<br>2012 | dostí                              | Les péče a náhrada                                                                     | Lecnicko-enviroment opatření - cotace              |  |                 |           |                |                       |                 |  |  |
| v Přehled podání                        |    | Ro 2011<br>2010       | Číslo žádo lesnictví               | Lesnictví - oznámení                                                                   |                                                    |  |                 |           | Status žádosti |                       |                 |  |  |
| > Přehled žádostí                       | 20 | 2009<br>2008          |                                    | LFA - méně přízrivé oblasti<br>15/F1D/109 NATURA 2000 v lesich - dotace<br>Natura 2000 |                                                    |  | latba na plochu |           |                | Administrováno na OPŽ |                 |  |  |
| > Množství mléka z mléčných výrobků pro |    | 2007<br>2012006       | 15/F1D/109                         | Ucdèlená platba za cukr SSP<br>OF Rybářství                                            |                                                    |  | státní podpora  |           |                | Administrováno na OPŽ |                 |  |  |
| účely dotace na dojnice                 |    | 2005<br>2004          |                                    | Operační program<br>PRV                                                                |                                                    |  |                 |           |                |                       |                 |  |  |
| Hlášení o mléce                         |    |                       |                                    | PRV 14+<br>Přechodná vnitrostátní ocdoora                                              |                                                    |  |                 |           |                |                       |                 |  |  |
| > Mléčné kvóty 2004-2015                |    |                       |                                    | PLIZČ - Dodatečná dokumentace<br>PUZČ - EAFRD - dotace                                 |                                                    |  |                 |           |                |                       |                 |  |  |
| > Přehled hlášení o mléce               |    |                       |                                    | PUZC - EAFRC - proplacení<br>PUZC - EAFRD - vstup<br>PLIZC - žádost o dotaci           |                                                    |  |                 |           |                |                       |                 |  |  |
| > Hlášení o dodávkách svrového          |    |                       |                                    | PUZČ - žedust u zeřezení                                                               | Restrukturalizace vinic oznámení 2013              |  |                 |           |                |                       |                 |  |  |
| kravského mléka                         |    |                       |                                    | SAPS - jednotná platba na plochu<br>Společná organizace trhu                           |                                                    |  |                 |           |                |                       |                 |  |  |
| > Hlášení o přímém prodeji              |    |                       |                                    | STP - Raičata                                                                          | Sušená krmiva - Schválení zpracovatele             |  |                 |           |                |                       |                 |  |  |
| > Odeslaná hlášení                      |    |                       |                                    | Sušená krmiva - Žádost o podporu                                                       | Sušená krmiva - Žádost o pod. - Doplatek           |  |                 |           |                |                       |                 |  |  |
| v Nová podání                           |    |                       |                                    |                                                                                        | Sušená krmua - Žádnet o pod - Zišetatek            |  |                 |           |                |                       |                 |  |  |

Obrázek 11: Doplnění žádosti 2. možnost

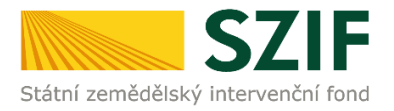

V dalším kroku (dle obrázku 12) je nutné zvolit konkrétní Žádost o dotaci, která bude doplňována.

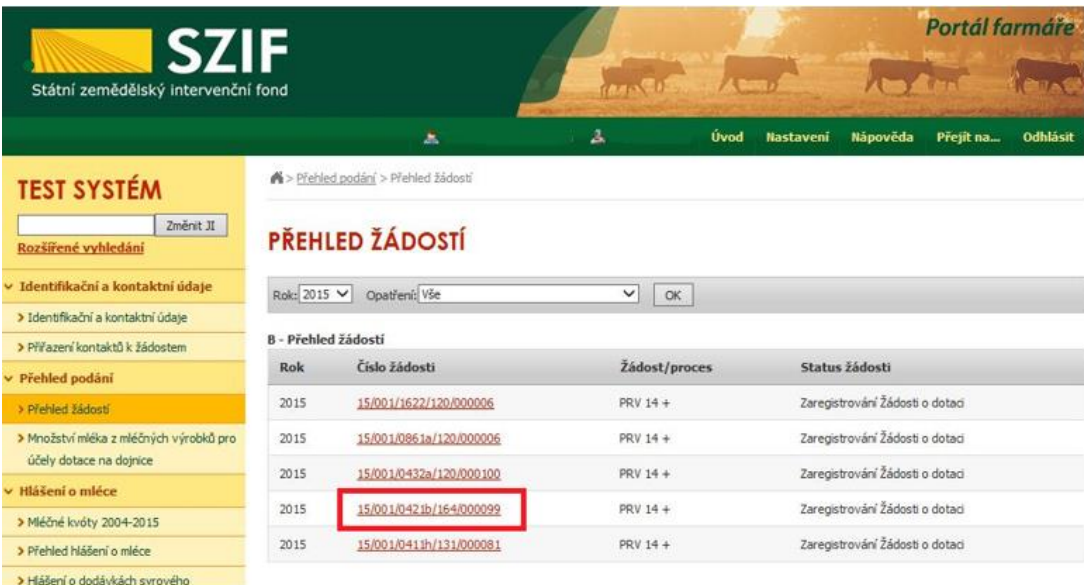

Obrázek 12: Výběr konkrétní Žádosti o dotaci

Po zvolení Žádosti se zobrazí strana se záložkami:

- Životní cyklus žádosti zobrazení důležitých stavů administrace Žádosti o dotaci, včetně dat provedení jednotlivých administrativních kroků.
- Odeslané dokumenty ze SZIF dokumenty/dopisy, které byly odeslány v rámci administrace dané Žádosti ze strany SZIF.
- Další podání seznam podání, které je v průběhu realizace projektu možné generovat v závislosti na fázi administrace dané Žádosti.
- Odeslané dokumenty dokumenty, které žadatel v rámci dané Žádosti o dotaci odeslal z prostředí PF.

Pro doplnění Žádosti o dotaci žadatel zvolí záložku "Další podání". Následně klikne na pole "Doplnění žádosti" (obrázek 13).

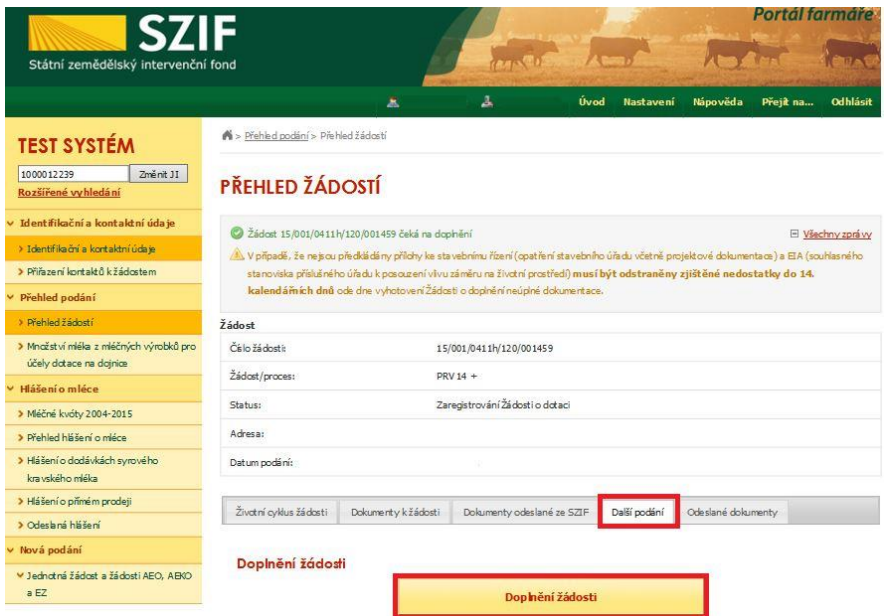

Obrázek 13: Doplnění Žádosti o dotaci

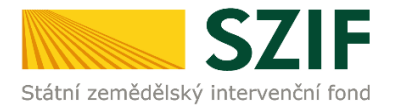

Po kliknutí na "Doplnění žádosti" se zobrazí informace o stavu generování doplnění Žádosti o dotaci a Informace o průběhu. Následuje stažení žádosti pomocí "Stáhnout soubor". Žadatel uloží soubor do PC. Doplnění Žádosti je nezbytné provést do vygenerované, nově stažené žádosti z PF (tato verze žádosti obsahuje v záhlaví registrační číslo žádosti). Jinou verzi Žádosti o dotaci nelze následně do PF uploadovat. Poté se pokračuje v doplnění neúplné dokumentace pomocí tlačítka "Pokračovat v podání" (obrázek 14).

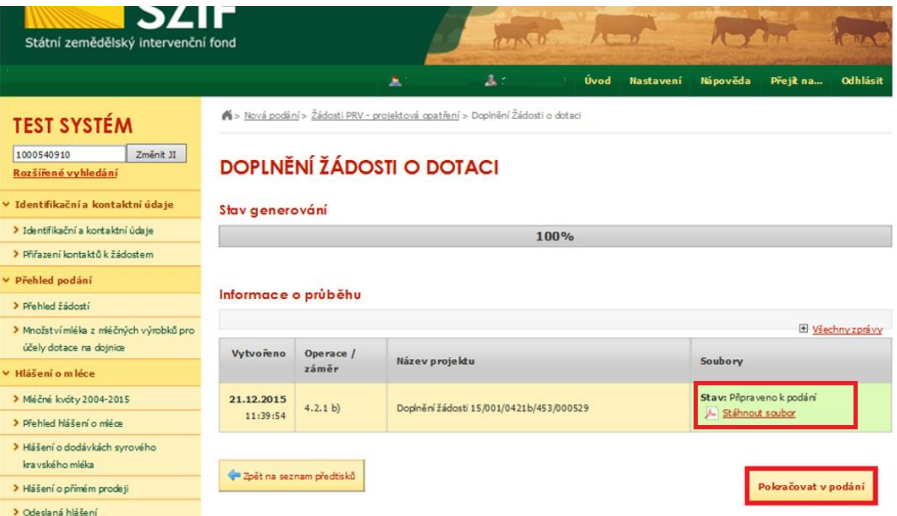

Obrázek 14: Doplnění Žádosti o dotaci – stažení formuláře žádosti a pokračování v podání

Žadatel kompletně doplněnou/opravenou Žádost o dotaci nahraje z PC přes pole procházet. Následně žadatel žádost uloží (tlačítko "uložit") dle obrázku 15 a pokračuje v doplnění.

|                                                                   |                                                   | 2 Zdeněk Kunc 1000540910                                                                                                    | Úvod<br>Nastavení      | Nápověda                 | Přejít na           | Odhlásit |
|-------------------------------------------------------------------|---------------------------------------------------|----------------------------------------------------------------------------------------------------|------------------------|--------------------------|---------------------|----------|
|                                                                   |                                                   |                                                                                                    |                        |                          |                     |          |
| <b>TEST SYSTÉM</b>                                                |                                                   | Doplnění žádosti 15/001/0421b/453/000529                                                                                                    |                        |                          |                     |          |
| 1000540910<br>Změnit JI                                           |                                                   |                                                                                                    |                        |                          |                     |          |
| Rozšířené vyhledání                                               |                                                   |                                                                                                    |                        | <b>Status</b>            |                     |          |
| Identifikační a kontaktní údaje                                   | Datum vytvoření                                   | 21.12.2015 11:52:43                                                                                                    |                        | Připraveno k podání      |                     |          |
| > Identifikační a kontaktní údaje                                 | Datum poslední změny                              | 21.12.2015 11:52:46                                                                                                    |                        |                          |                     |          |
| > Přířazení kontaktů k žádostem                                   | Operace / záměr                                   | 4.2.1 b)                                                                                                    |                        |                          |                     |          |
| Přehled podání                                                    |                                                   |                                                                                                    |                        |                          |                     |          |
| > Přehled žádostí                                                 |                                                   | 2 Židost o dotaci PRV 14-20, 1.kolo                                                                                                    |                        |                          |                     |          |
|                                                                   | Žádost                                            | Investige do výrobního zařízení společnosti MEDIATE                                                                                         | 21.12.2015<br>11:52:45 |                          | Procházet           |          |
| > Množstvímléka z mléčných výrobků pro<br>účely dotace na dojnice | e.co.                                             |                                                                                                    |                        |                          |                     |          |
| Hlášení o mléce                                                   |                                                   |                                                                                                    |                        |                          |                     |          |
| > Mláčné kvôty 2004-2015                                          | Přílohy                                           |                                                                                                    |                        |                          |                     |          |
| > Přehled Hášení o mléce                                          | Povinné přílohy                                   |                                                                                                    |                        |                          |                     |          |
| > Hášení o dodávkách syrového                                     |                                                   |                                                                                                    |                        |                          |                     |          |
| kra vského mléka                                                  | Typ přílohy                                       | Datum nahrání                                                                                                    |                        |                          |                     |          |
| > Hášení o přímém prodeji                                         |                                                   | V případě, že projekt/část projektu podléhá řízení stavebního úřadu, pak                                                                    |                        |                          |                     |          |
| > Odeslaná hlášení                                                |                                                   | projektová dokumentace předkládaná k řízení stavebního úřadu v souladu<br>se zákonem č. 183/2006 Sb., o územním plánování a stavebním řádu  |                        |                          |                     |          |
| Nová podání                                                       |                                                   | (stavební zákon), ve znění pozdějších předpisů, a příslušným i prováděcími                                                                  |                        |                          |                     |          |
| V Jednotná žádost a žádosti AEO, AEKO                             | předpisy - prostá kopie.<br>Popis (max 64 znaků): |                                                                                                    |                        | přícha v listinné podobě |                     |          |
| BET                                                               |                                                   |                                                                                                    |                        |                          | Procházet           |          |
| > Jednotná žádost včetně deklarace                                |                                                   |                                                                                                    |                        |                          |                     |          |
| zemědělské půdy a žádosti AEO pro<br>rok 2015                     |                                                   | Půdorys stavby/půdorys dispozice technologie/nákres v odpovídajícím<br>měřítku s vyznačením rozměrů stavby/technologie k projektu nebo jeho |                        |                          |                     |          |
|                                                                   |                                                   | části - kde není doložena jako povinná přiloha projektová dokumentace                                                                       |                        |                          |                     |          |
| > Deklarace chow koni                                             |                                                   | předldádaná k řízení stavebního úřadu - prostá kopie.                                                                                       |                        |                          |                     |          |
| > Změnové žádosti velfare                                         | Popis (max 64 znaků):                             |                                                                                                    |                        | přícha v listinné podobě | Procházet           |          |
| > Rozpracované žádosti                                            |                                                   |                                                                                                    |                        |                          |                     |          |
| > Odeslané žádosti                                                |                                                   | Katastrální mapa s vyznačením lokalizace předmětu projektu v                                                                                |                        |                          |                     |          |
| ™ Ohlášení změny v Evidenci půdy                                  |                                                   | odpovídajícím měřkku, ze které budou patrná čísla pozemků, hranice<br>pozem ků, název katastrálního území a měřítko mapy - prostá kopie     |                        |                          |                     |          |
| > Příprava ohlášení                                               | (dokum ent může být inform ativního charakteru).  |                                                                                                    |                        |                          |                     |          |
| > Rœpracované ohlášení                                            | Papis (max 64 znaků):                             |                                                                                                    |                        | přícha v listinné podobě |                     |          |
| > Odeslané chlášení                                               |                                                   |                                                                                                    |                        |                          | Procházet           |          |
| v Žádosti PRV - projektová opatření                               |                                                   | Prohlášení o zařazení podniku do kategorie mikropodniků, malých a                                                                           |                        |                          |                     |          |
| > Žádost o dotad PRV                                              |                                                   | středních podniků dle vzoru v příloze č. 6 těchto Pravidel - elektronický                                                                   |                        |                          |                     |          |
|                                                                   |                                                   |                                                                                                    |                        |                          |                     |          |
|                                                                   |                                                   |                                                                                                    |                        |                          |                     |          |
|                                                                   |                                                   |                                                                                                    |                        |                          |                     |          |
|                                                                   | Zpět                                              |                                                                                                    |                        |                          | Pokračovat v podání |          |

Obrázek 15: Doplnění Žádosti o dotaci

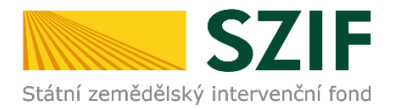

V dalším kroku (dle obrázku 16) žadatel doplňuje povinné (případně nepovinné) přílohy. Pro doplnění příloh může žadatel využít dva způsoby.

- a. nahrání příloh v elektronické podobě. To znamená přes pole "Procházet…" žadatel nahraje povinnou (případně nepovinnou) doplněnou přílohu v maximální velikosti 30 MB. Podporovanými formáty jsou: pdf, doc, docx, xls, xlsx, jpeg, tiff.
- b. Případně doložení v listinné podobě (doručení osobně nebo poštou na příslušný RO SZIF), to znamená, zaškrtnutí pole "příloha v listinné podobě".

#### **Podklady pro výpočet Finančního zdraví se dokládají pouze prostřednictvím PF.**

Žadatel dále do textového pole přílohu stručně popíše. Poté nahrané a doplněné přílohy uloží (tlačítko "uložit").

S ohledem na objem nahrávaných příloh doporučujeme soubory vkládat po jednom a průběžně ukládat.

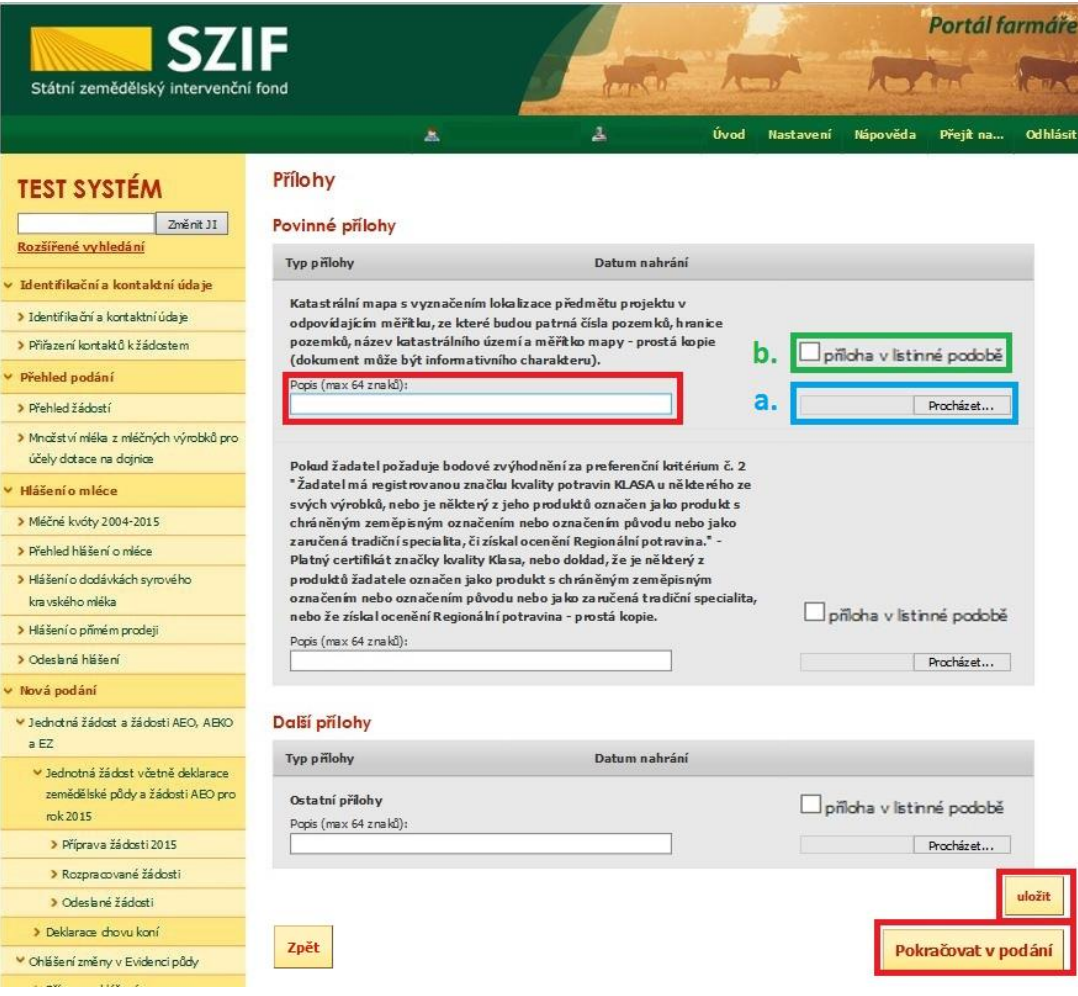

Obrázek 16: Doplnění příloh

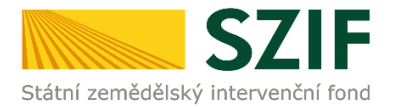

Povinné přílohy pro výpočet finančního zdraví ("Základní ekonomické informace požadované pro posouzení finančního zdraví žadatel u projektu, jehož způsobilé výdaje, ze kterých je stanovena dotace, přesahují 1 000 000 Kč…") se nahrávají odděleně. **Žadatel má možnost stáhnout si již nahraný (vyplněný) formulář finančního zdraví za daný rok, doplnit jej a opětovně podat. Stažení tohoto formuláře provede pomocí "Stáhnout soubor" (obrázek 17).** Pro nahrání doplněných formulářů finančního zdraví žadatel klikne na "zde" (obrázek 17). Případně je možné doložení podkladů pro výpočet Finančního zdraví provést prostřednictvím menu - Žádosti PRV - projektová opatření, sekce Finanční zdraví.

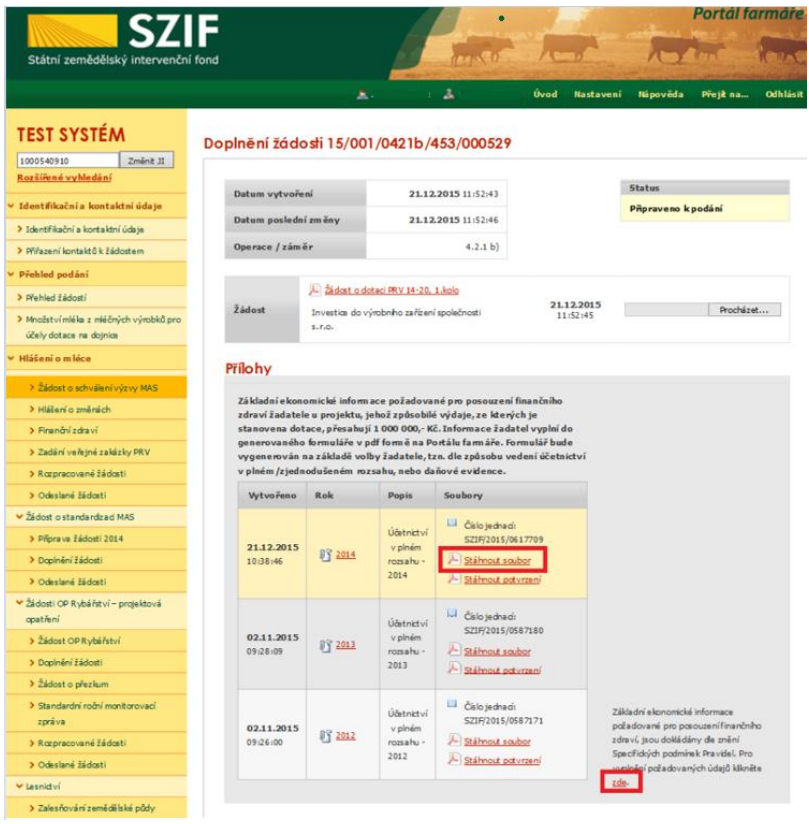

Obrázek 17: Doplnění příloh - finanční zdraví

Po kliknutí na pole "zde" se žadateli zobrazí strana pro generování formulářů pro výpočet finančního zdraví (obrázek 18). **Postup generování a nahrávání formulářů pro výpočet finančního zdraví je zveřejněn v Podrobném postupu pro doložení "příloh k Finančnímu zdraví žadatele" prostřednictvím Portálu Farmáře, který je dostupný na internetových stránkách**  <https://www.szif.cz/cs/prv2014> (sekce "KE STAŽENÍ", složka "Podrobné postupy **administrativních kroků Žádostí PRV …").**

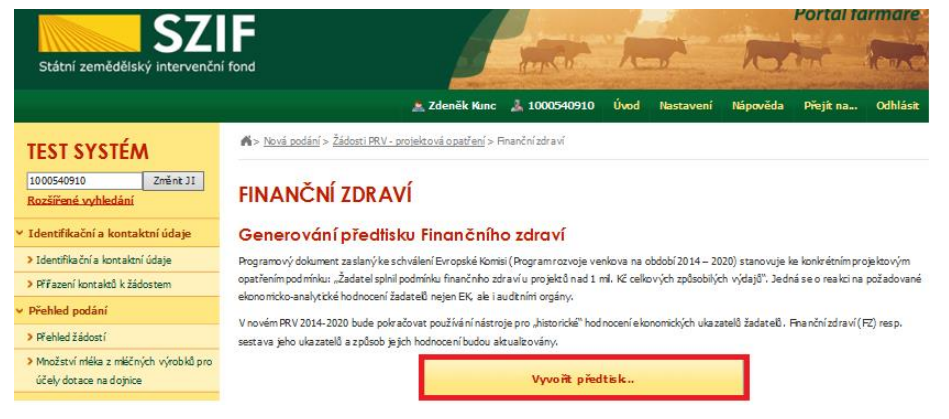

Obrázek 18: Finanční zdraví

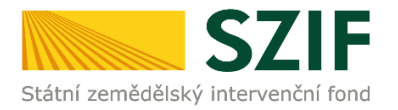

V rámci doplnění formulářů finančního zdraví, lze nahrát stažený předvyplněný a doplněný formulář daného roku (obrázek 17), nebo si žadatel může stáhnout prázdný formulář, který musí kompletně vyplnit. Žadatel nahraje kompletně doplněný formulář finančního zdraví přes pole procházet (obrázek 19).

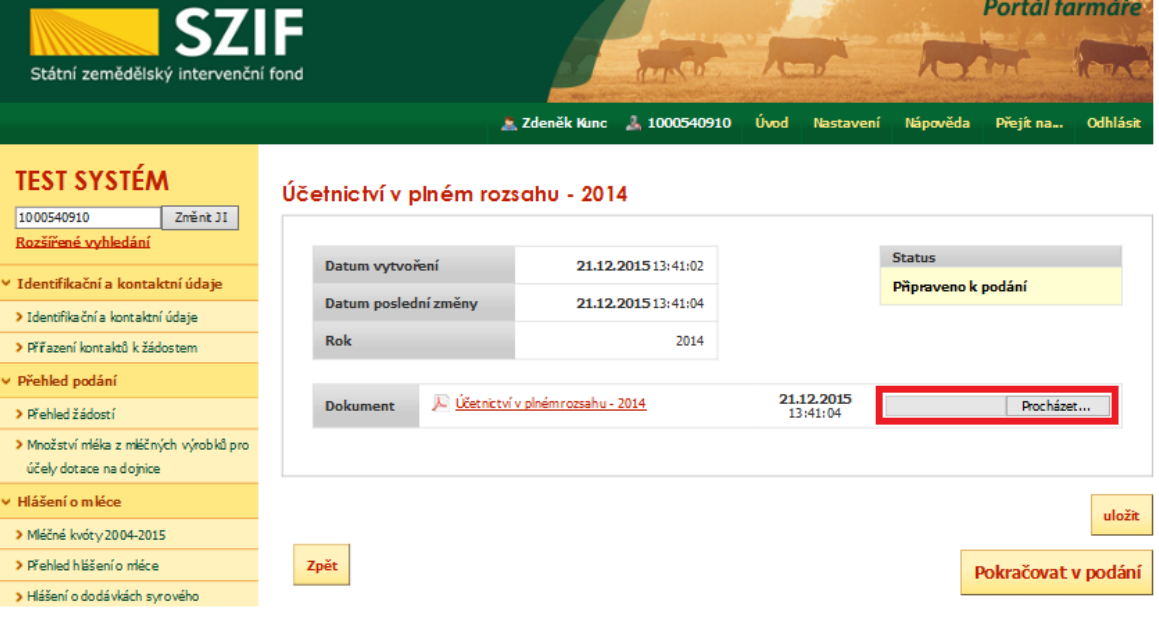

Obrázek 19: Finanční zdraví

**UPOZORNĚNÍ: Doplnění a nahrávání formulářů finančního zdraví není návazné na doplnění Žádosti o dotaci, a proto je důležité pro každý formulář (za každý rok) provést kompletní proces**  nahrání finančního zdraví, který je zakončen zaškrtnutím pole "Souhlasím s obsahem podání" a **kliknutím na "Podat dokument" (obrázek 20). Tato aktivita se týká vždy jen daného formuláře finančního zdraví a nemá vliv na doplnění Žádosti o dotaci.**

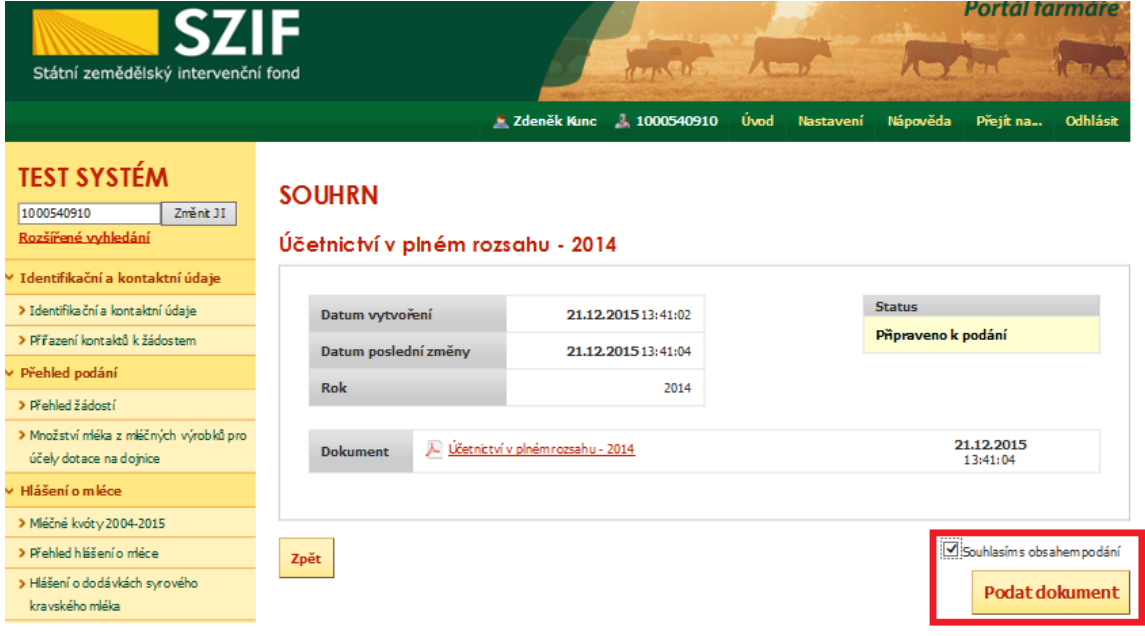

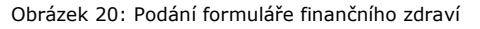

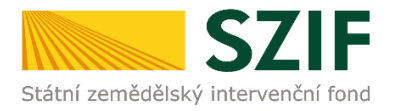

Po doplnění formulářů finančního zdraví se může žadatel vrátit na doplnění Žádosti o dotaci. Po nahrání kompletně doplněné Žádosti o dotaci a uložení všech příloh žadatel klikne na pole "Pokračovat v podání" (obrázek 21).

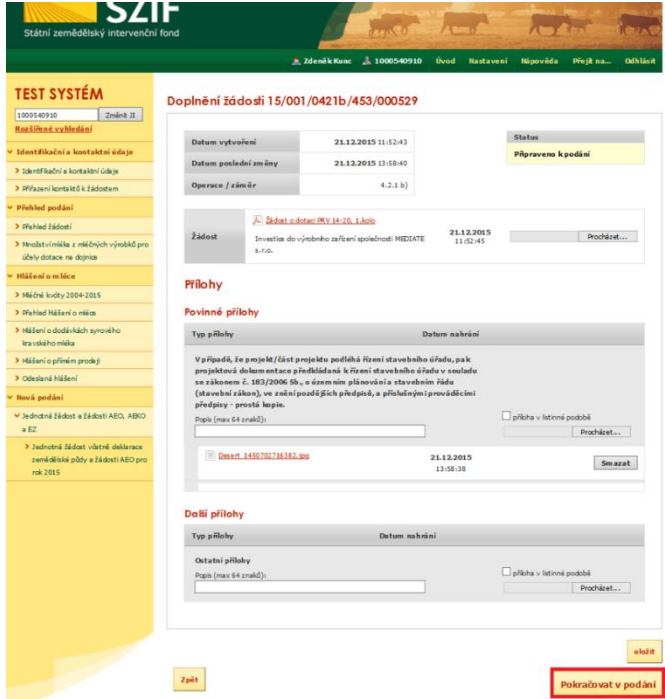

Obrázek 21: Doplnění Žádosti o dotaci

Na další straně se žadateli objeví souhrn informací (obrázek 22), to znamená nahraná, doplněná žádost a seznam všech doplněných příloh. V tomto kroku se žadatel buď vrátí zpět pro opětovné nahrání (tlačítko "Zpět"), nebo zaškrtne "Souhlasím s obsahem podání" a následně klikne na "Podat". **Doplnění Žádosti o dotaci z prostředí Portálu farmáře bude umožněno pouze jednou (softwarově ošetřeno). Pokud žadatel provede prostřednictvím PF doplnění, nebude mu již další doplnění, ani oprava odeslaného doplnění umožněna.**

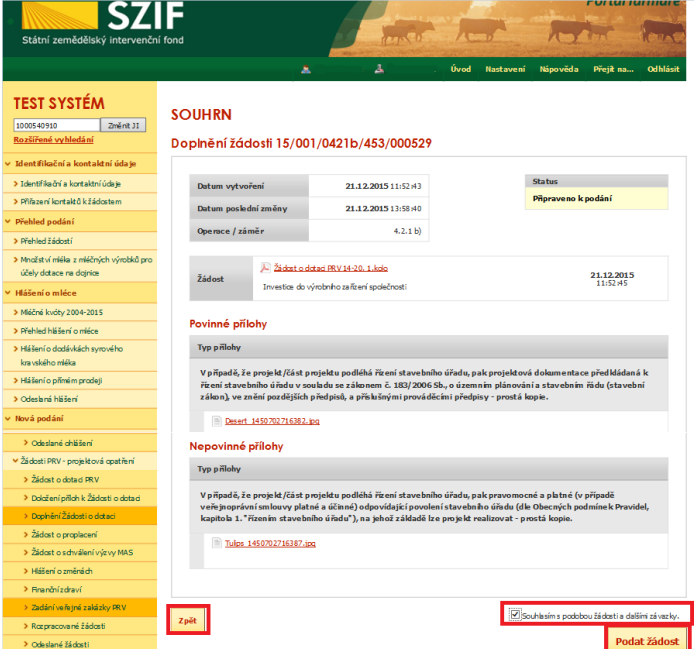

Obrázek 22: Doplnění Žádosti o dotaci - SOUHRN

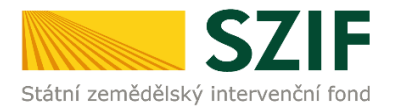

V následujícím kroku (obrázek 23) má žadatel možnost si stáhnout doplněnou Žádost o dotaci ("Stáhnout soubor") a potvrzení o přijetí Doplnění Žádosti o dotaci ("Stáhnout potvrzení"). Vzor Potvrzení o přijetí je uveden na obrázku 24.

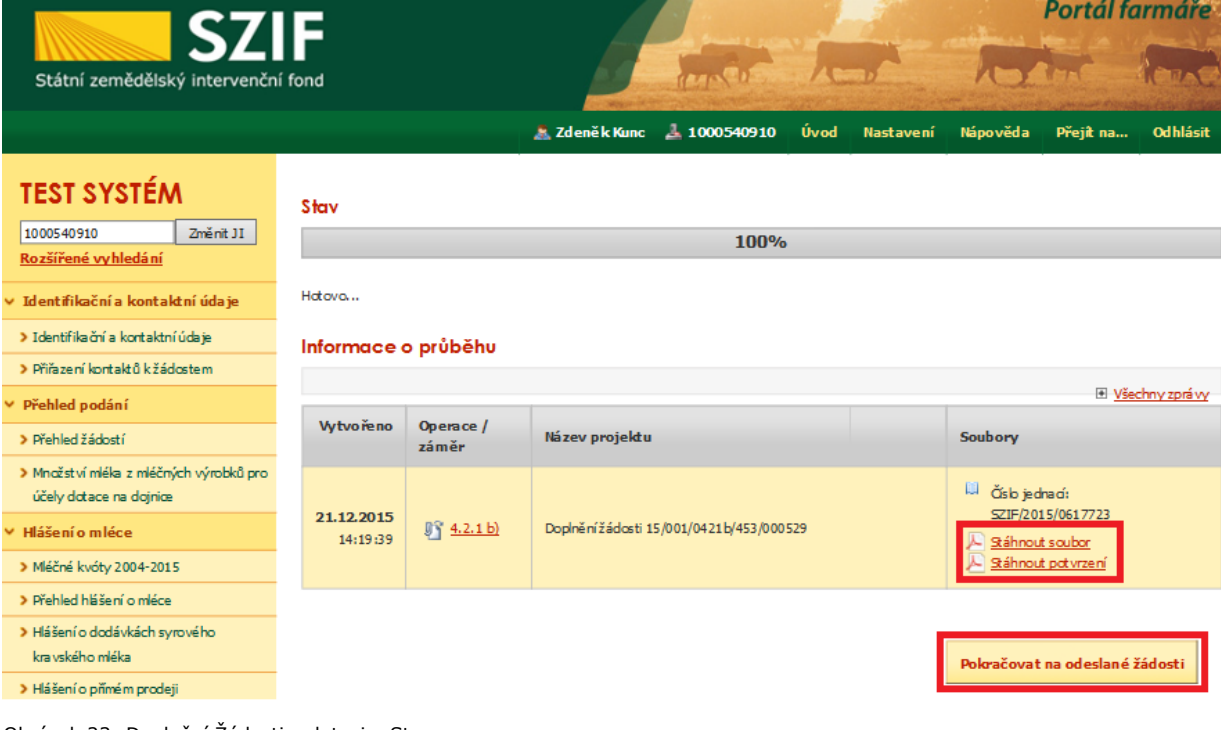

Obrázek 23: Doplnění Žádosti o dotaci – Stav

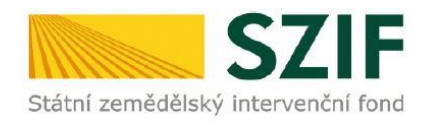

Ve Smečkách 33.110 00 Praha 1 tel: +420 222 871 871 fax: +420 222 871 765

# 

Identifikátor dokumentu:

SZIF/2016/0009384

# POTVRZENÍ O PŘIJETÍ

Podání ve věci "Doplnění Žádosti o dotaci PRV 2014 - 2020" bylo úspěšně odesláno. Podrobnosti jsou uvedeny v následující tabulce.

Děkujeme Vám, že jste využili našich elektronických služeb a přejeme Vám příjemný den.

S pozdravem

Státní zemědělský intervenční fond Ve Smečkách 33 110 00 Praha 1

Obrázek 24: Doplnění Žádosti o dotaci – Potvrzení o přijetí

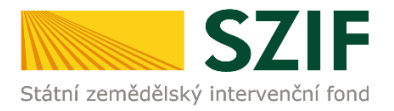

# **Tímto krokem bylo úspěšně provedeno Doplnění Žádosti o dotaci.**

Po kliknutí na pole "Pokračovat na odeslané žádosti" (obrázek 23) se žadateli zobrazí strana se seznamem všech nahraných dokumentů (obrázek 25).

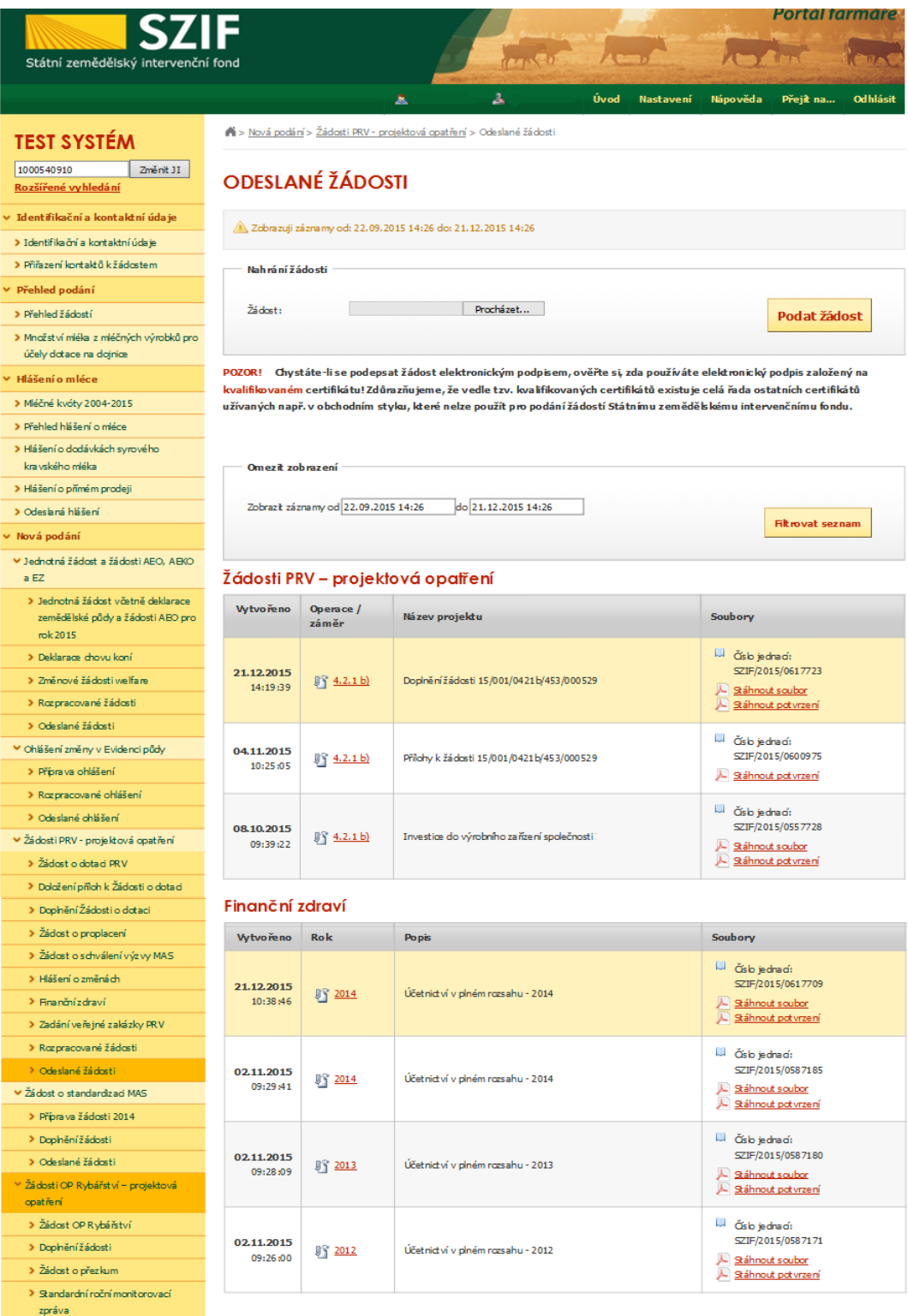

Obrázek 25: Seznam nahraných dokumentů